## KASPERSKY<sup>3</sup>

# Kaspersky Internet Security for Android 簡易インストール手順書

Ver1.0

#### はじめに

本書はカスペルスキー社セキュリティソフト、Kaspersky Internet Security for Android(以下 KISA と称す) インストール手順を説明した資料です。

#### ■事前準備

・アクティベーションコード(以下 AC と略す)をご用意ください。 xxxxx-xxxxx-xxxxx-xxxxx 形式の 20 文字の英数字からなるコードです。

### ■ご注意

- ・インストール作業時はご利用端末がインターネット接続可能(3G/4G もしくは Wi-Fi)な状態であることが必要です。 ・事前に動作要件をご確認ください。
- ・本書は Android OS 4.1 上で撮影した画面を用いております。お客様ご利用の画面と異なる用語や画面が出てきた 場合は適宜読み替えて手順をお進めください。
- ・本書はスマートフォン上でのインストール手順をご案内しておりますが、タブレット端末でも同様の手順となり ます。

■インストールの前に

お使いの端末においてアプリケーションのインストール時に制限がかかる場合があります。インストールを継続す るには、お使いの端末の設定変更をお願いします。例:「設定」→「セキュリティ」(または「ロックとセキュリテ ィ」)

#### インストール前:チェックを入れる インストール後:チェックを外す

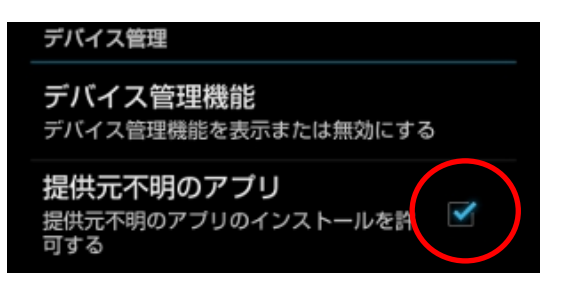

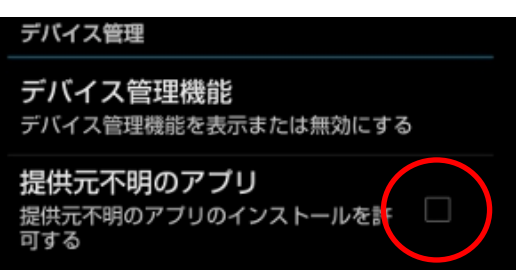

### 1. KISA のインストール

(1) プログラムをダウンロードします。

ダウンロードリンクは http://www.kasperskylabs.jp/kss/

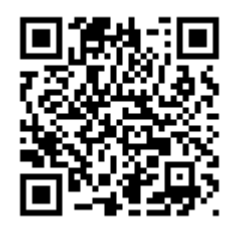

となります。「Android をご利用の方」のボタンをタップしますとダウンロードを開始します。

(2)アプリケーションのダウンロード完了後、通知画面をドラッグして引出し、タップします。

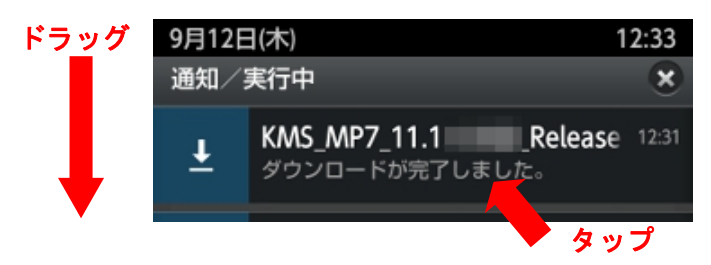

(3)アプリケーションのインストールを開始します。「インストール」をタップします。

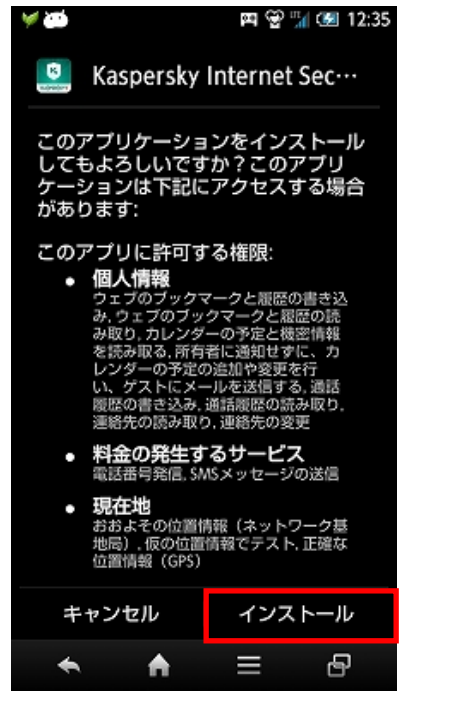

(4)アプリケーションのインストールが完了しましたら、「開く」をタップします。

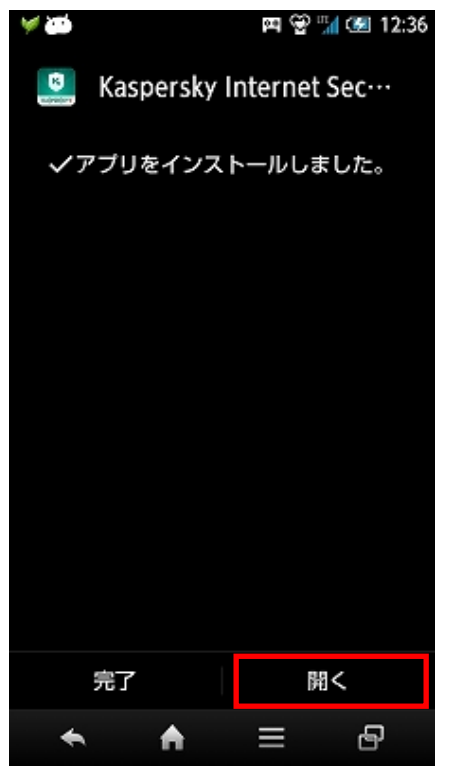

(5)国の選択が「日本」になっていることを確認して「次へ」をタップします。

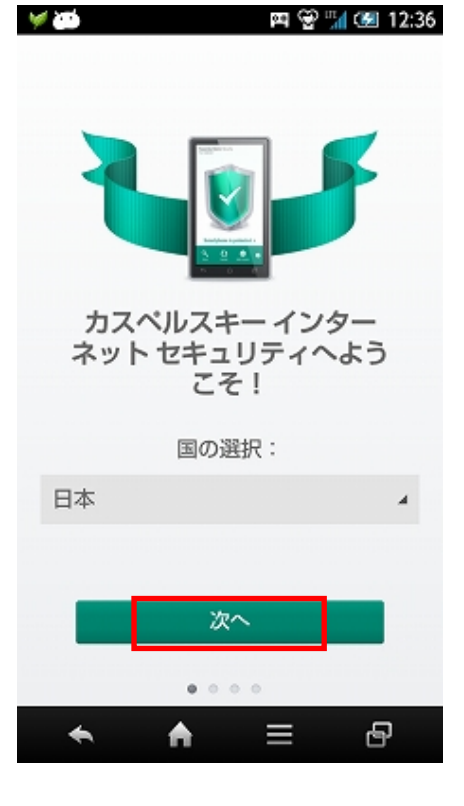

(6)使用許諾契約書をお読みいただき、プログラムの利用に同意いただける場合は「すべての文書に同意して実 行」をタップします。

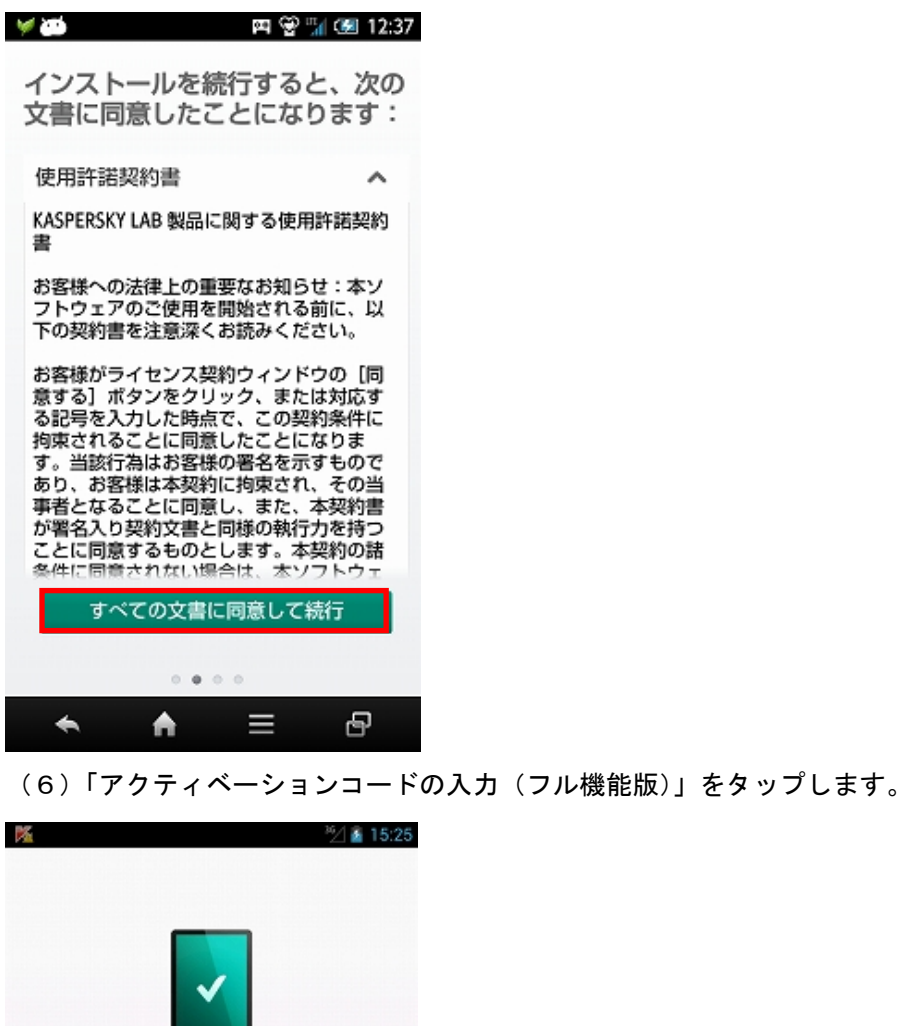

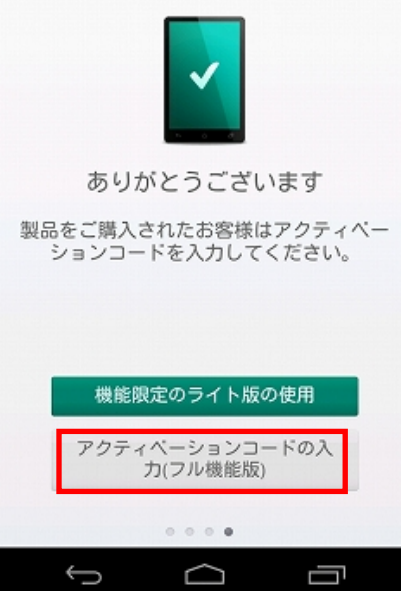

(6)アクティベーションコードを入力し、「アクティベート」タップします。アルファベットは大文字・小文字関 係なく入力可能です。

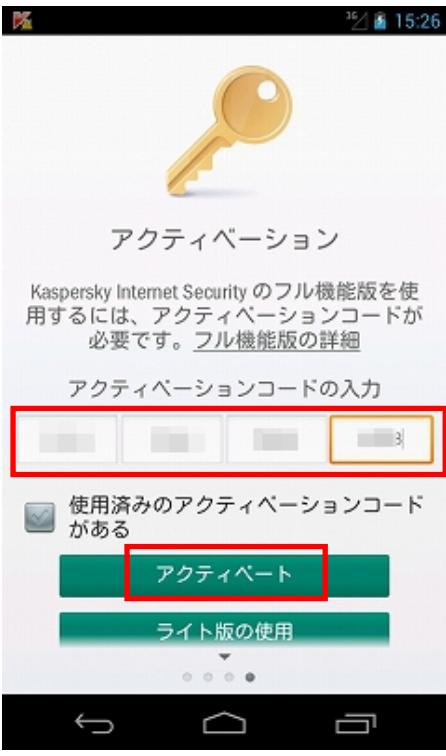

(7) 無事アクティベートが完了しますと。下記画面が表示されます。「OK」ボタンをタップしてください。

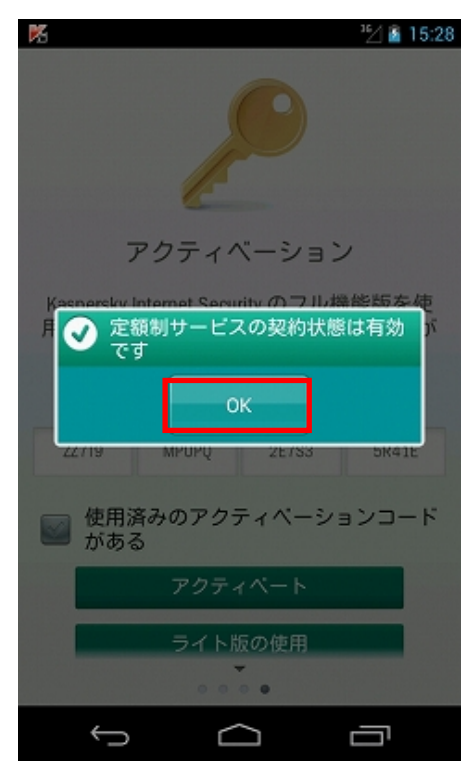

## **KASPERSKYS**

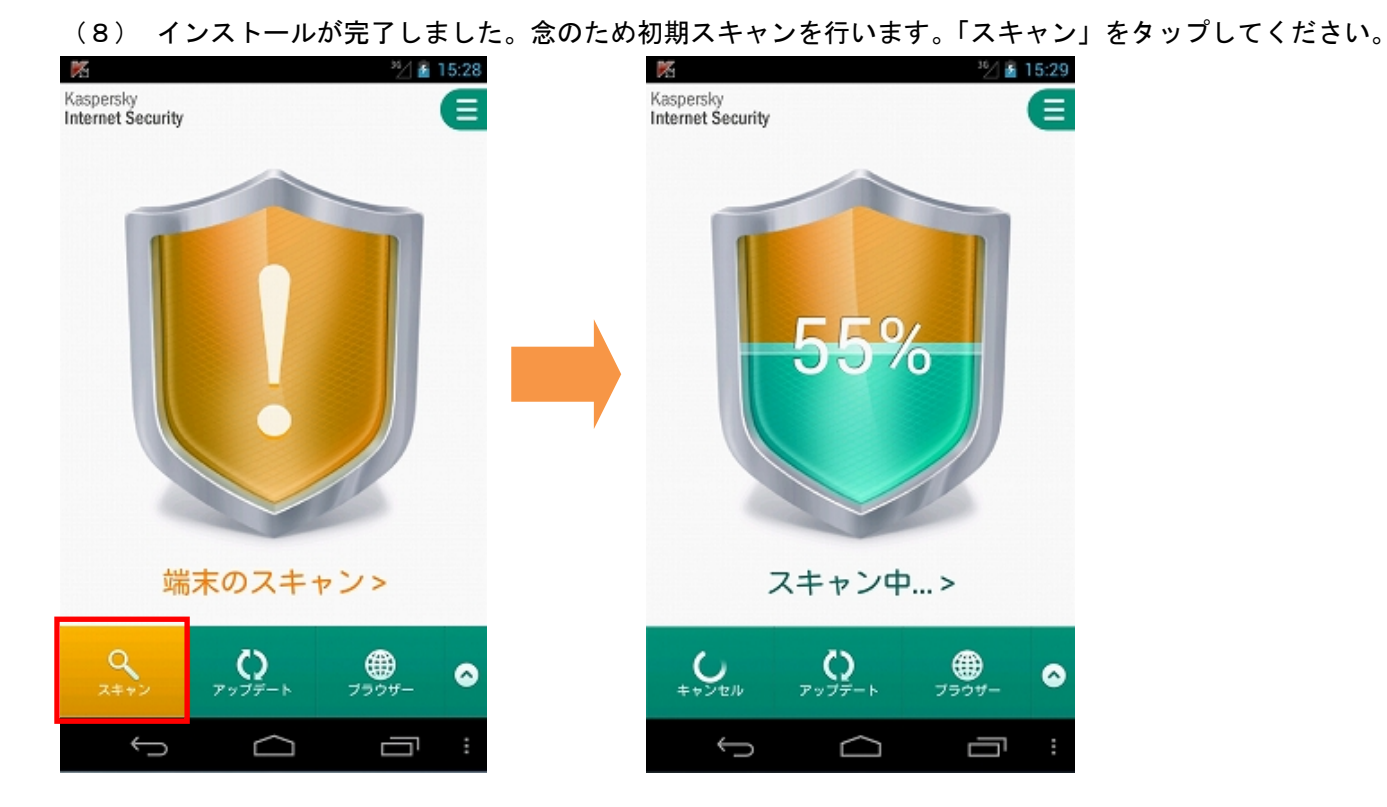

スキャンが完了しましたら、「OK」をタップします。グリーンの表示は端末が保護されていることを示します。

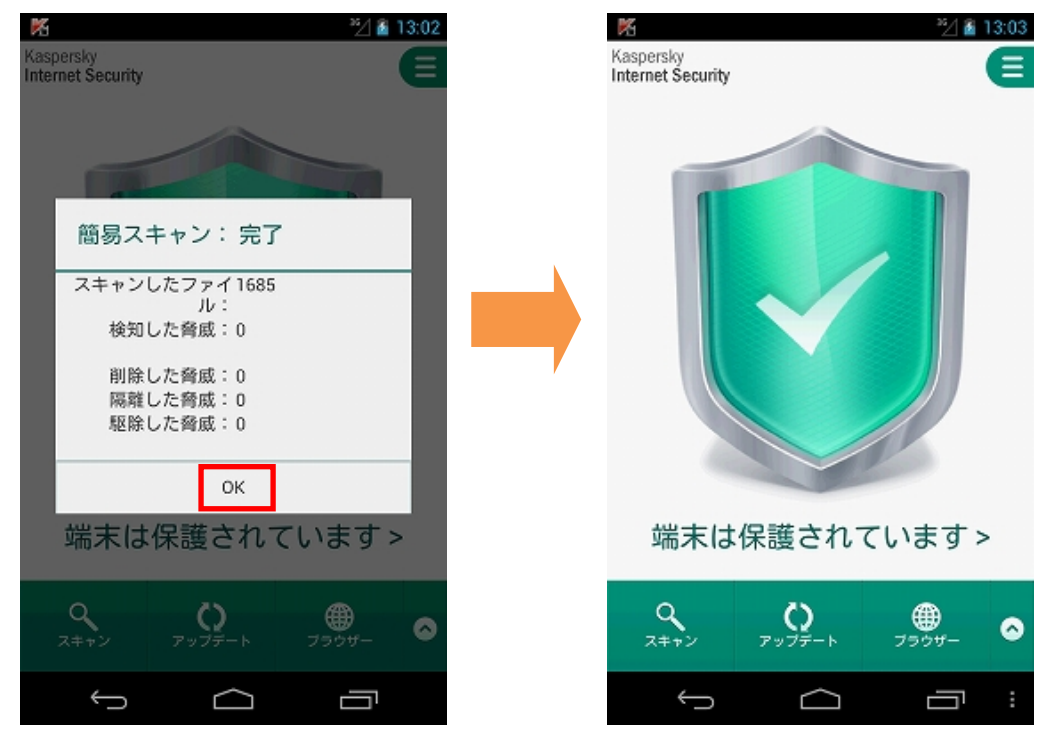

### 2. 追加設定:盗難対策

Kaspersky Internet Security には盗難紛失時の保護として遠隔操作機能が搭載されております。遠隔操作機能を 利用するには、追加の設定を行います。

### (1)メイン画面から「盗難対策」をタップして設定を進めます。

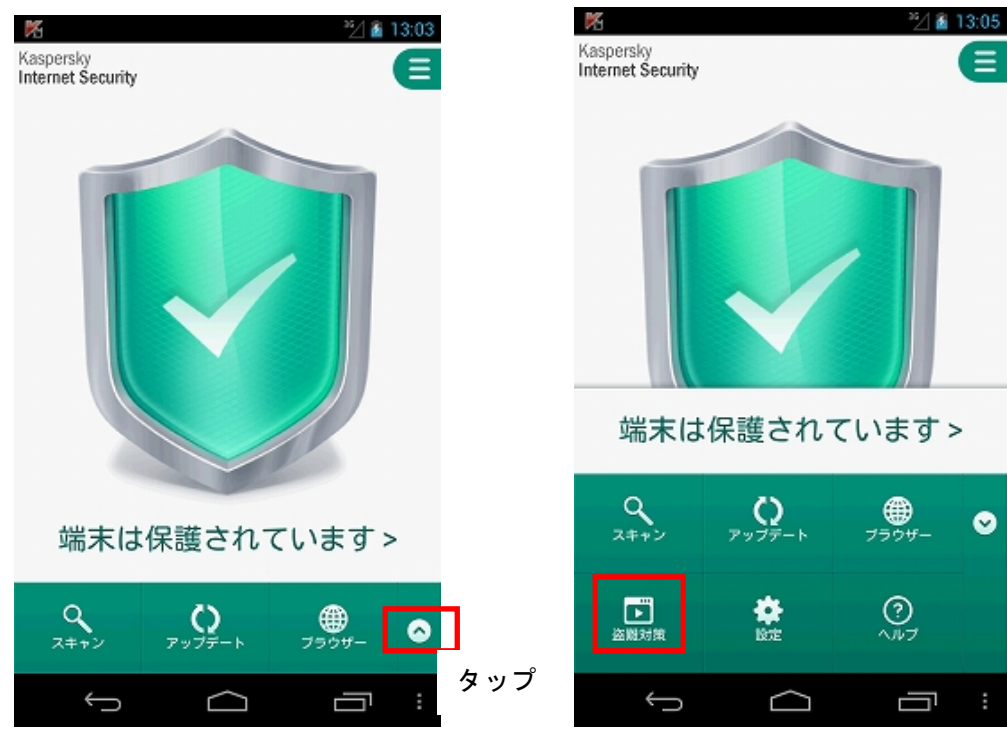

(2)「セットアップの実行」をタップしてセットアップを進めます。

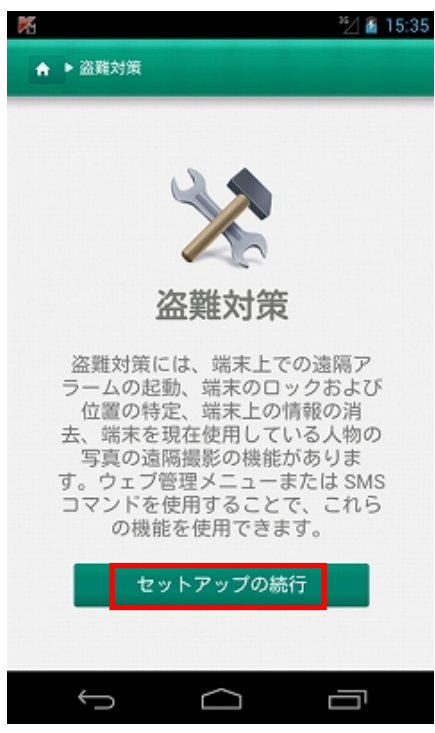

### **KASPERSKYS**

(3)セットアップ続行にあたり、プライバシー声明に同意していただく必要がございます。ご一読いただき、同 意する場合は「すべての文書に同意して実行」をタップします。

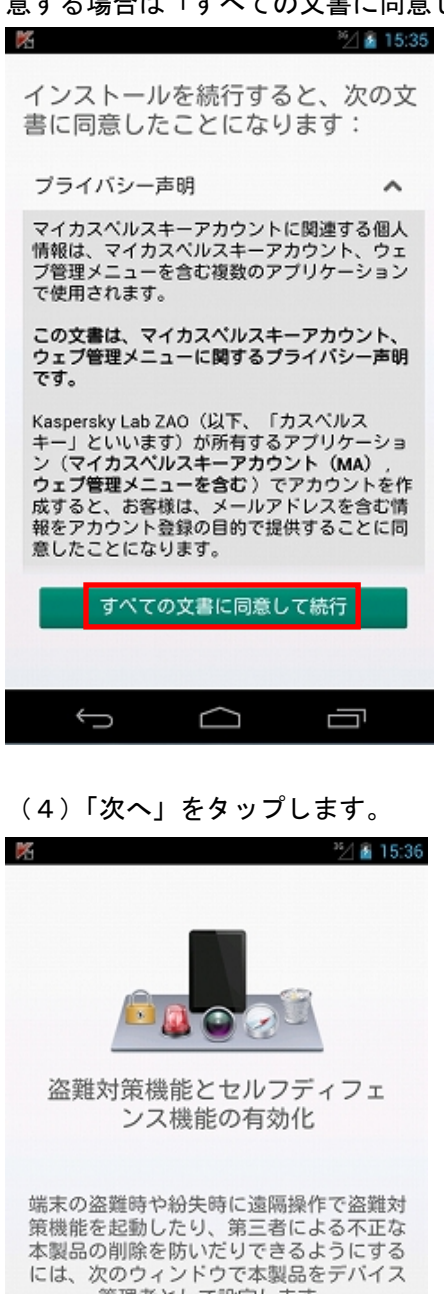

管理者として設定します。

次へ

 $\Box$ 

Ú

 $\bigoplus$ 

(5)KISA に管理者権限を付与するため「有効にする」をタップします。

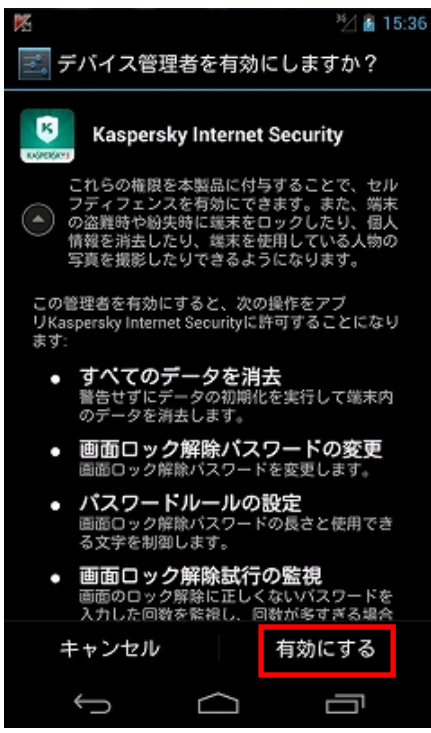

(6)「マイカスペルスキーアカウントの作成」をタップして次に進みます。

 すでにアカウントを取得されているお客様は「既存のマイカスペルスキーアカウント」をタップします。 ここでは新規作成に合わせて手順を進めます。

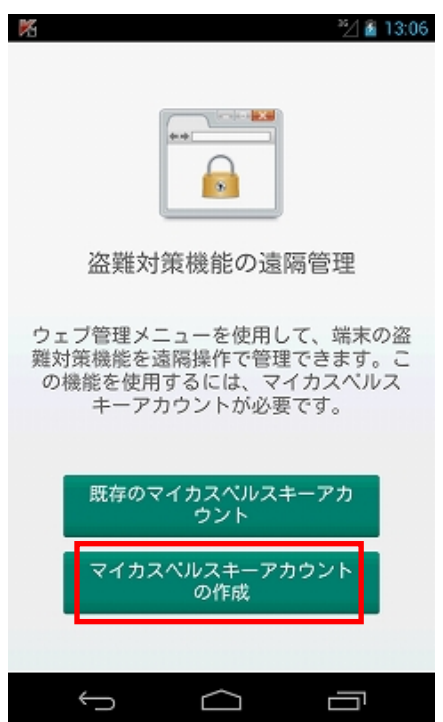

### **KASPERSKYS**

(7)確実にメールが受け取れるメールアドレスとパスワードを入力し「アカウント作成」をタップします。 注意点:メールアドレスを間違えて入力した場合は、ご利用のプログラムとアカウントが同期できません。その場 合はお手数ですがプログラムを再インストールして同じ手順を実施してください。また、パスワードはアルファベ ットの大文字小文字と数字を合わせ形式で入力してください。

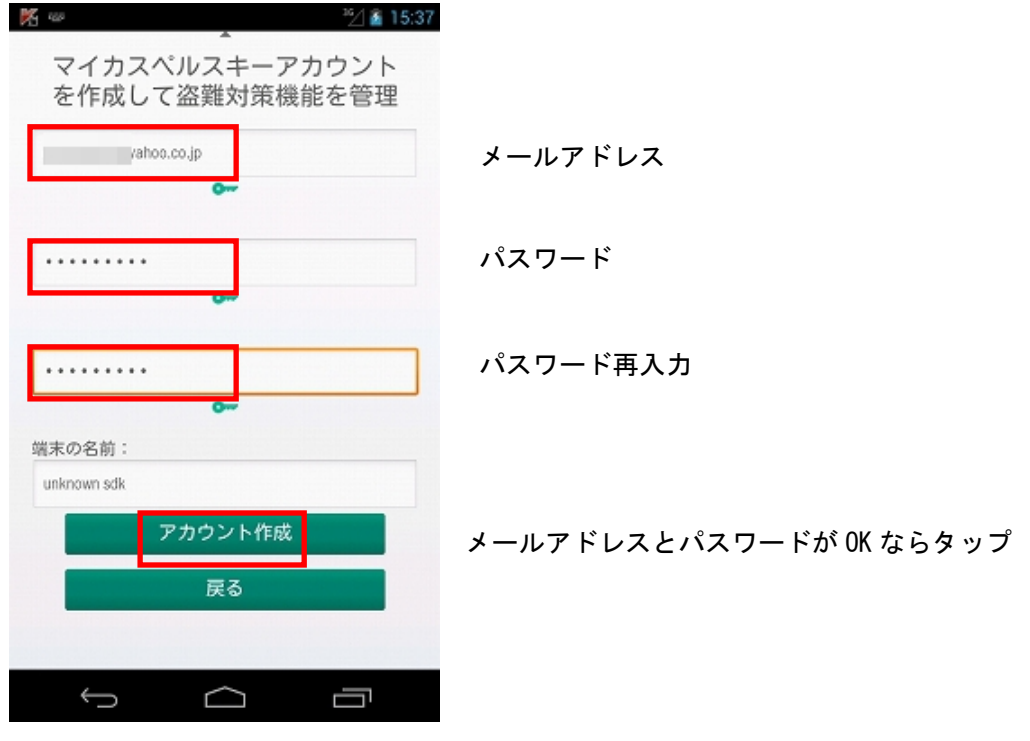

(8)不正防止のための画面に表示された文字列を入力して「次へ」をタップしてください。

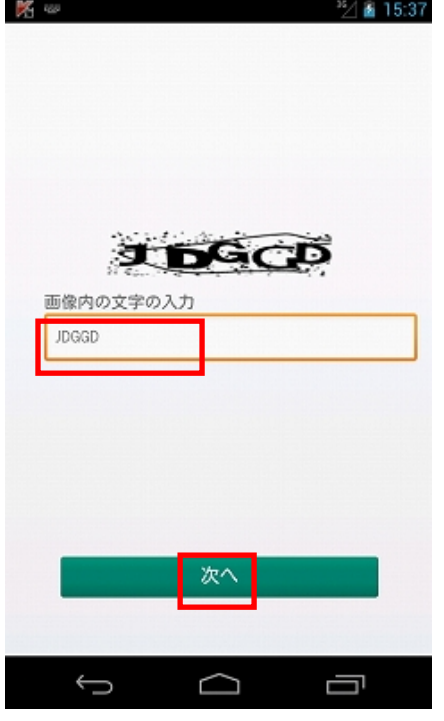

(9)つづいて、管理者権限用の暗証番号を設定します。この暗証番号は端末ロックの解除に使用しますので、決 して忘れない番号を設定してください。

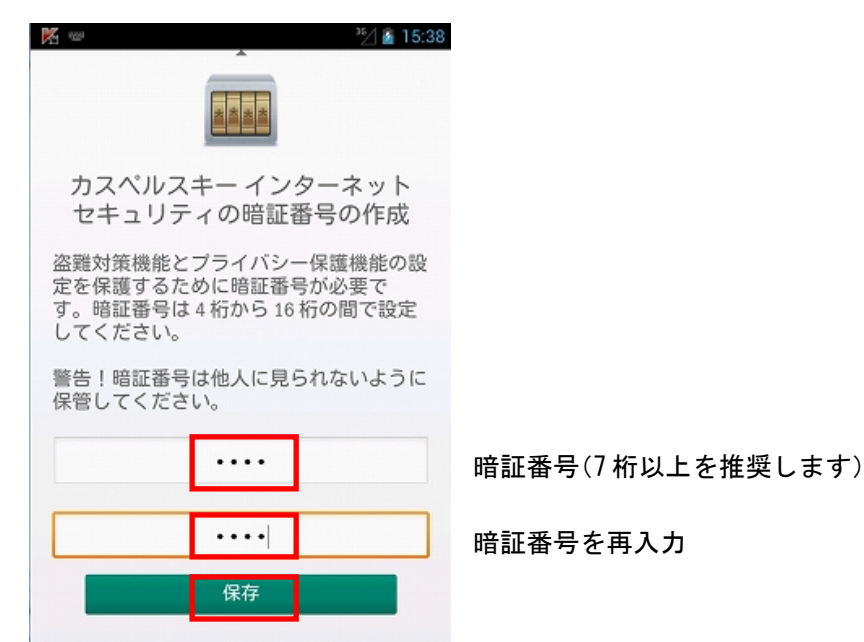

### (10)無事端末側のセットアップが完了しました。

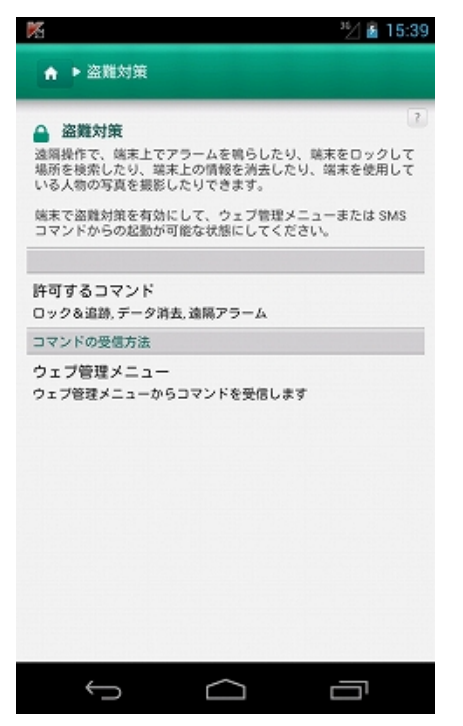

(11)さらに(7)で登録したメールアドレスの受信箱をご確認ください。 下記のような自動送信メールが届きます。

From: カスペルスキー ウェブ管理メニュー <anti-theft@kaspersky.com> Subject: マイカスペルスキーアカウント用のメールアドレスのご確認

このメールへ返信する必要はございませんが、一回だけ「次のリンクを選択します:」下にあるURLをクリック していただく必要がございます。お手数をおかけ致しますがご協力の程よろしくお願い致します。メール受信から 5 日以内に実施していただかないと登録されたメールアドレスがが無効になりますのでご注意ください。

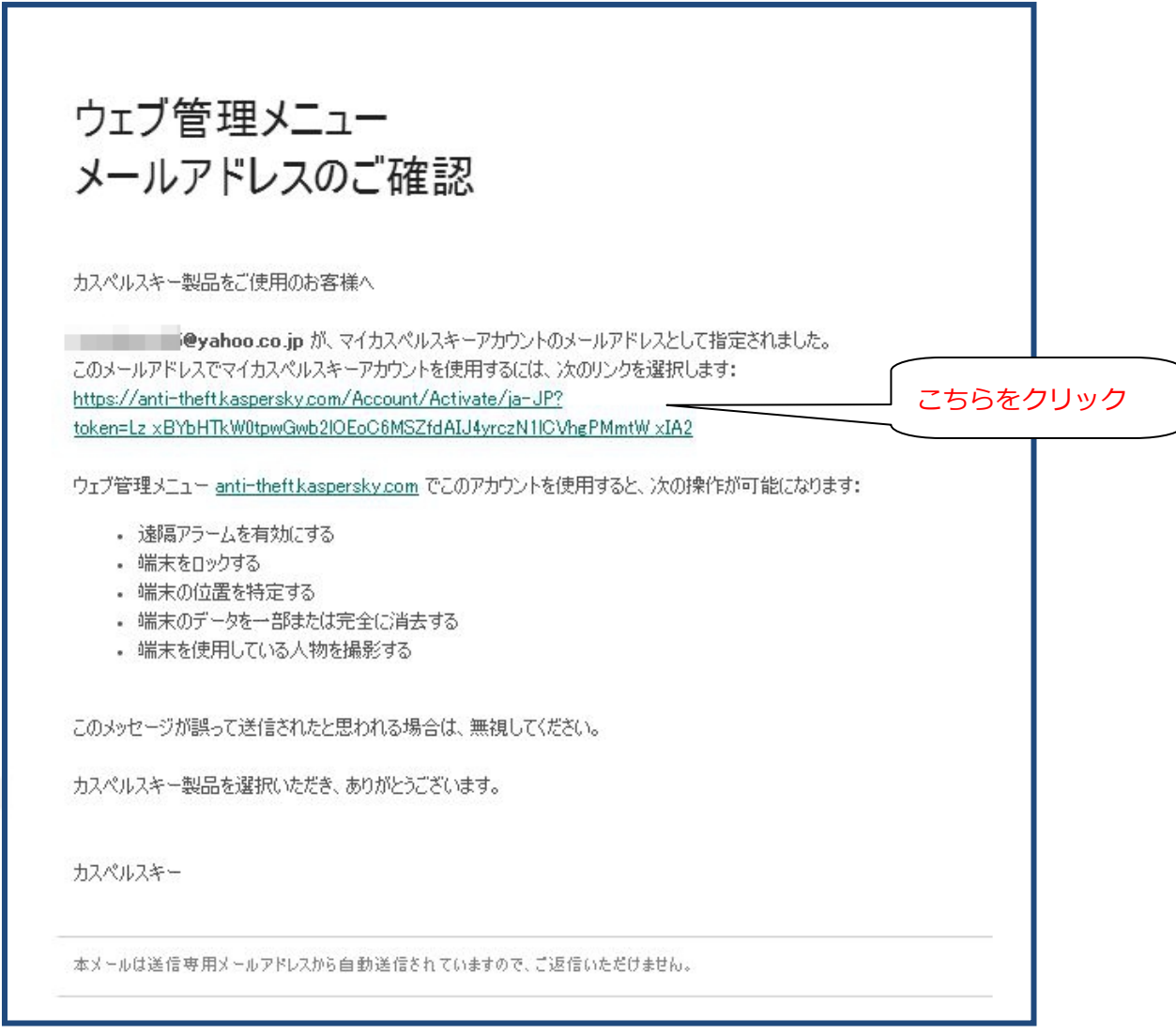

### インストールでお困りの場合

アクティベーションコードの入手(契約、解約、受領方法)についてのお問い合わせはご契約いただきました、サ ービスプロバイダー様、ケーブルテレビ様へお問い合わせください。

入手後のアクティベーションに関する技術的問題はカスペルスキーサポートへお問い合わせすることができます。 最初にカスペルスキーテクニカルサポートサイト( http://support.kaspersky.co.jp/desktop )をご参照くださ い。それでも解決しない場合は電話でお問い合わせすることができます。

テクニカルサポートセンター 電話番号: 0570-006269 (別途通話料がかかります) 営業時間: 9:30~18:00 (年中無休)